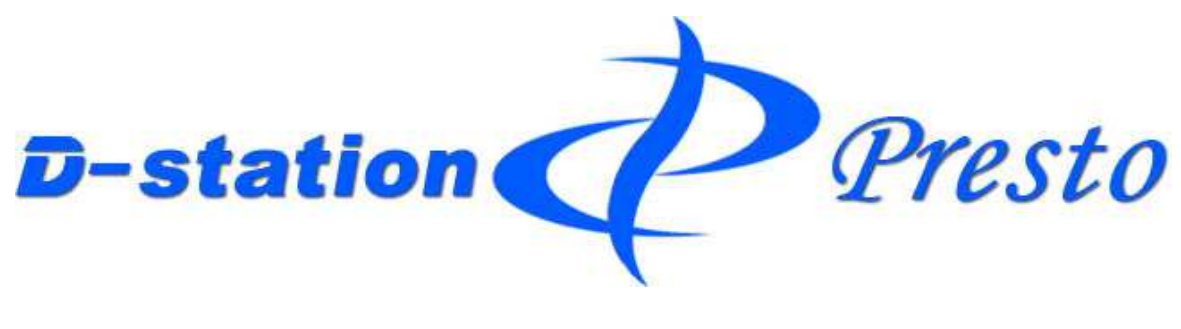

# インストールマニュアル

# 2024年4月30日 発行

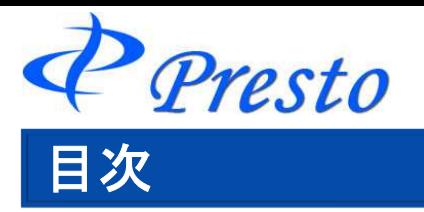

ページ

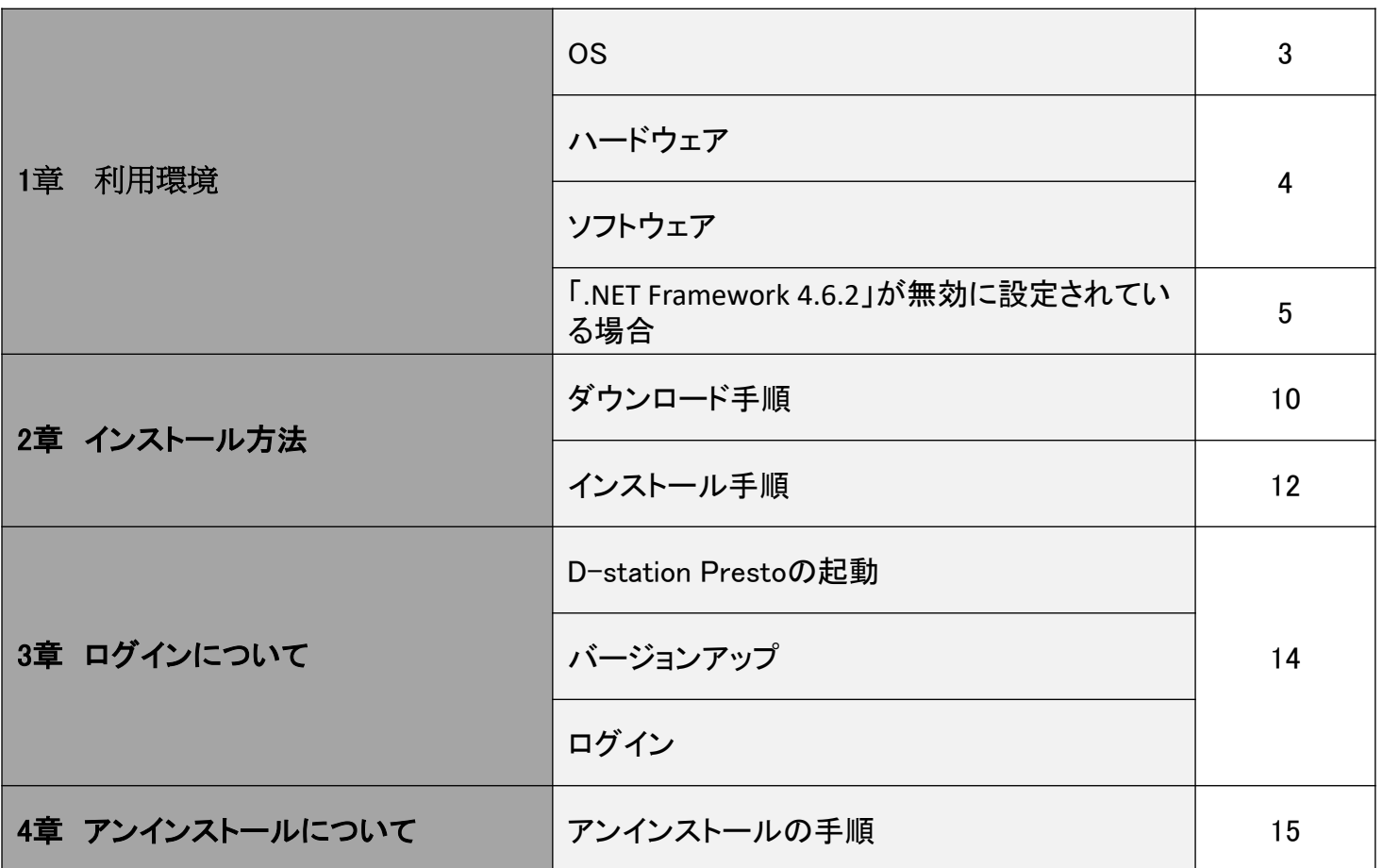

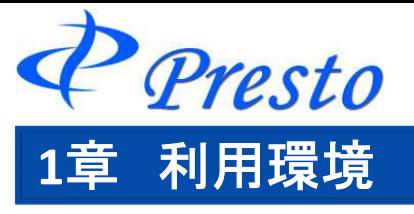

「D-station Presto」は、Windows系のシステムのみの対応となっております。 ご利用頂くうえでの推奨スペックや環境につきましては、下記を参照ください。

**OS**

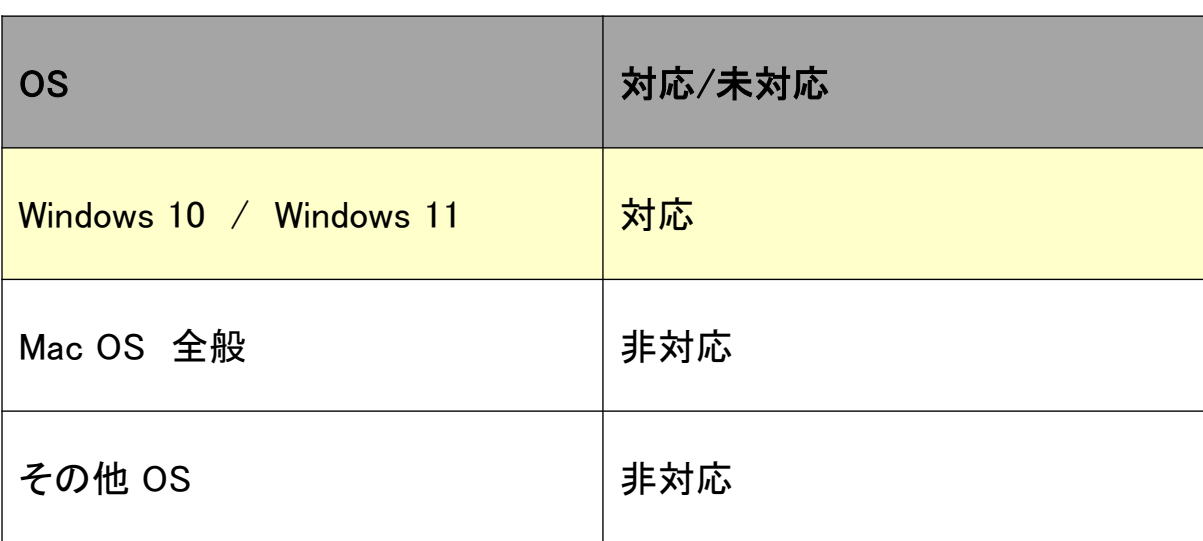

※各OS 毎の更新プログラムは、最新の状態でご利用ください。 ※タッチ操作には対応しておりませんので、ご了承ください。

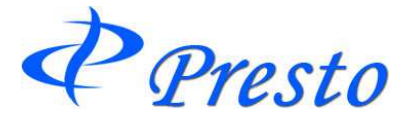

## ハードウェア

オンライントレード「D-station Presto」を快適に利用するための推奨スペックになります。 推奨スペック以下の環境でも動作可能かと思われますが、表示速度等に不具合が生じる場合がございま すのでご注意ください。

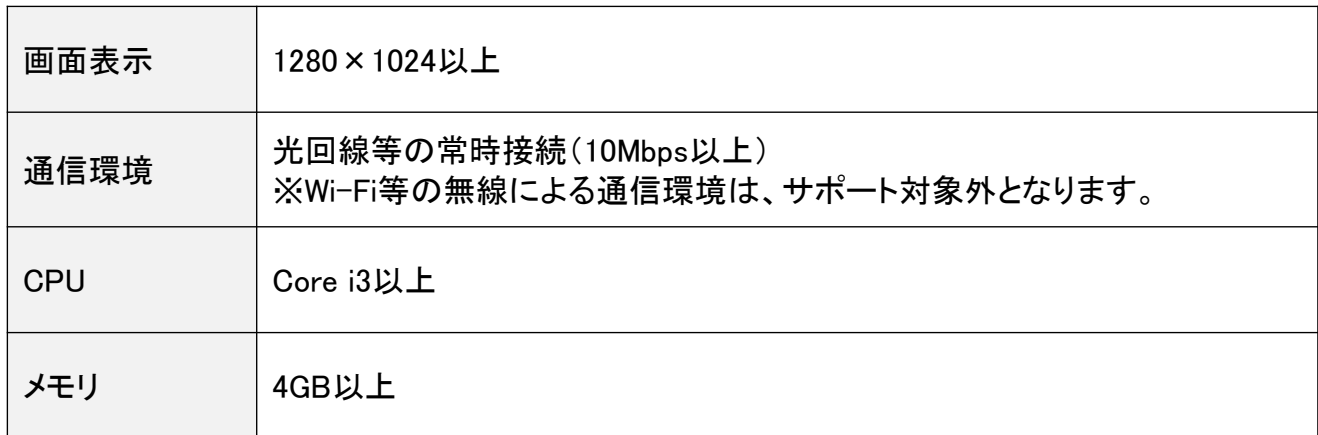

# ソフトウェア

### **Adobe Reader**

弊社ご契約書類の他、取引報告書や取引残高報告書等は、PDFファイルとなります。同ファイルを 表示する場合に、同ソフトが必要となります。

### **.NET Framework 4.6.2**

お客様のパソコンに「D-station Presto」をインストールする前に、予めマイクロソフト社の「.NET Framework 4.6.2」がインストールされている必要がございます。

※お客様のパソコンの環境によって、 「.NET Framework」の「4.6.2」以上がインストールされてい る場合がございます。この場合はそのままご利用いただけます。

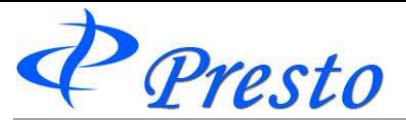

# 「**.NET Framework 4.6.2**」が無効に設定されている場合

「.NET Framework 4.6.2」を無効に設定されている場合、下記の操作により無効から有効に切替えてから 「Presto」をご利用ください。

※下図は、「Windows 10」の操作手順です。お使いのOSのバージョンによって操作手順が異なる場合が ございますのでご了承ください。

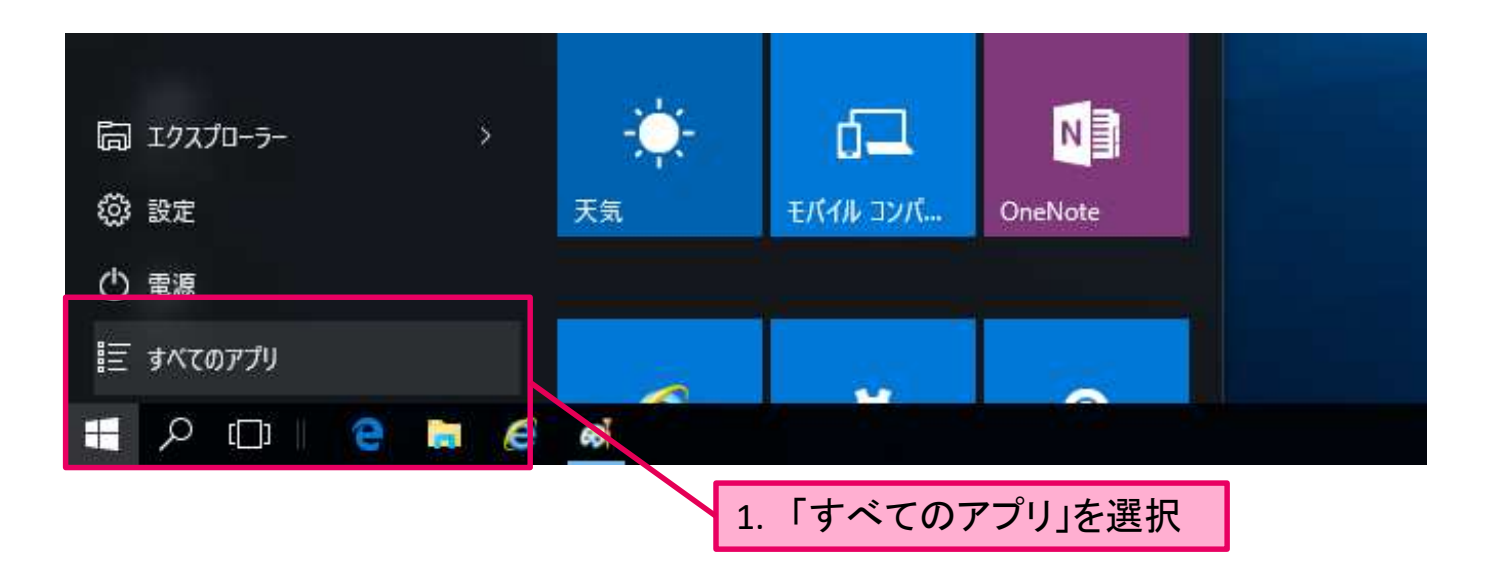

#### 2. 「Windows システムツール」ー「コントロールパネル」を選択

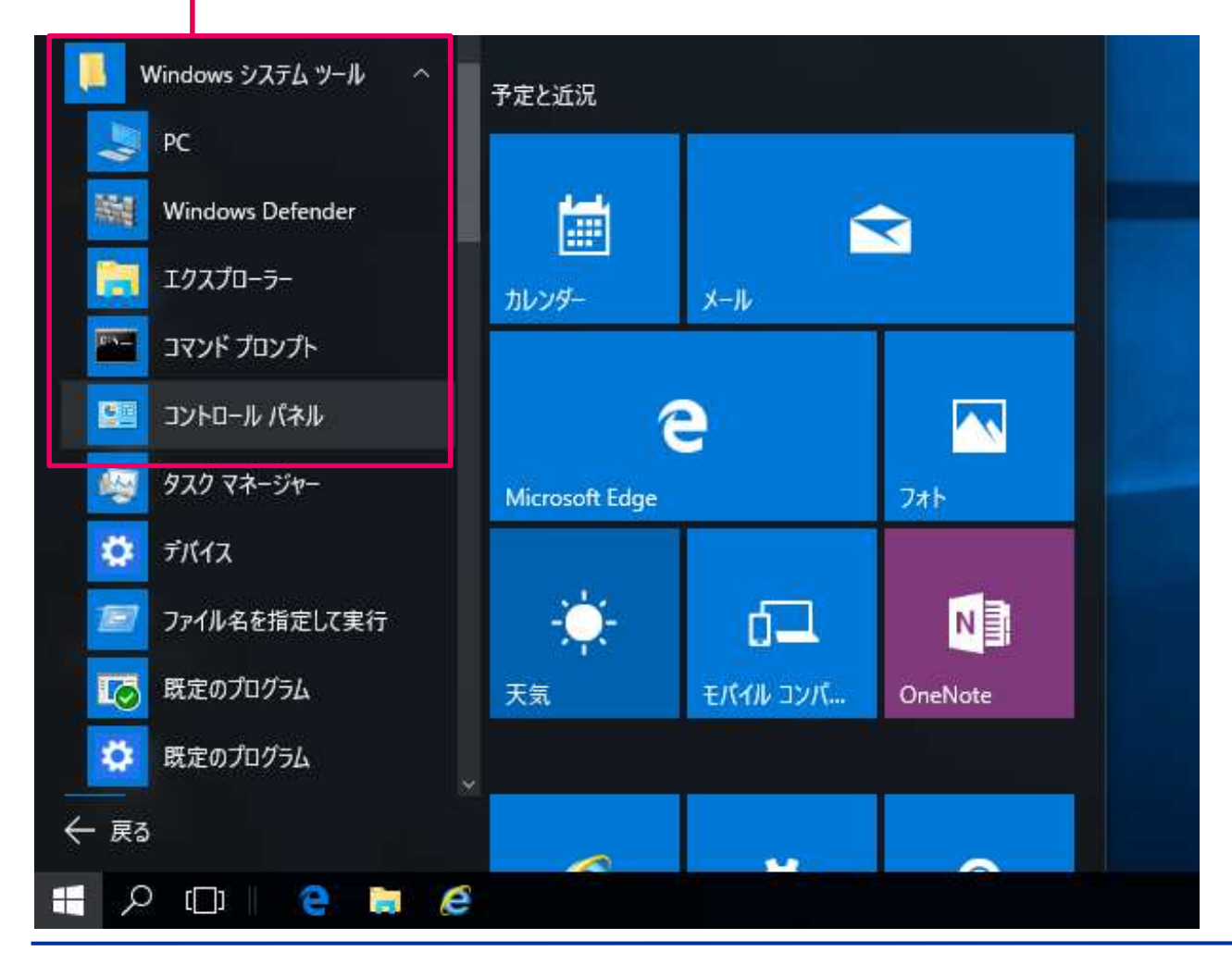

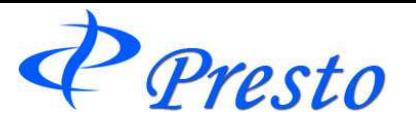

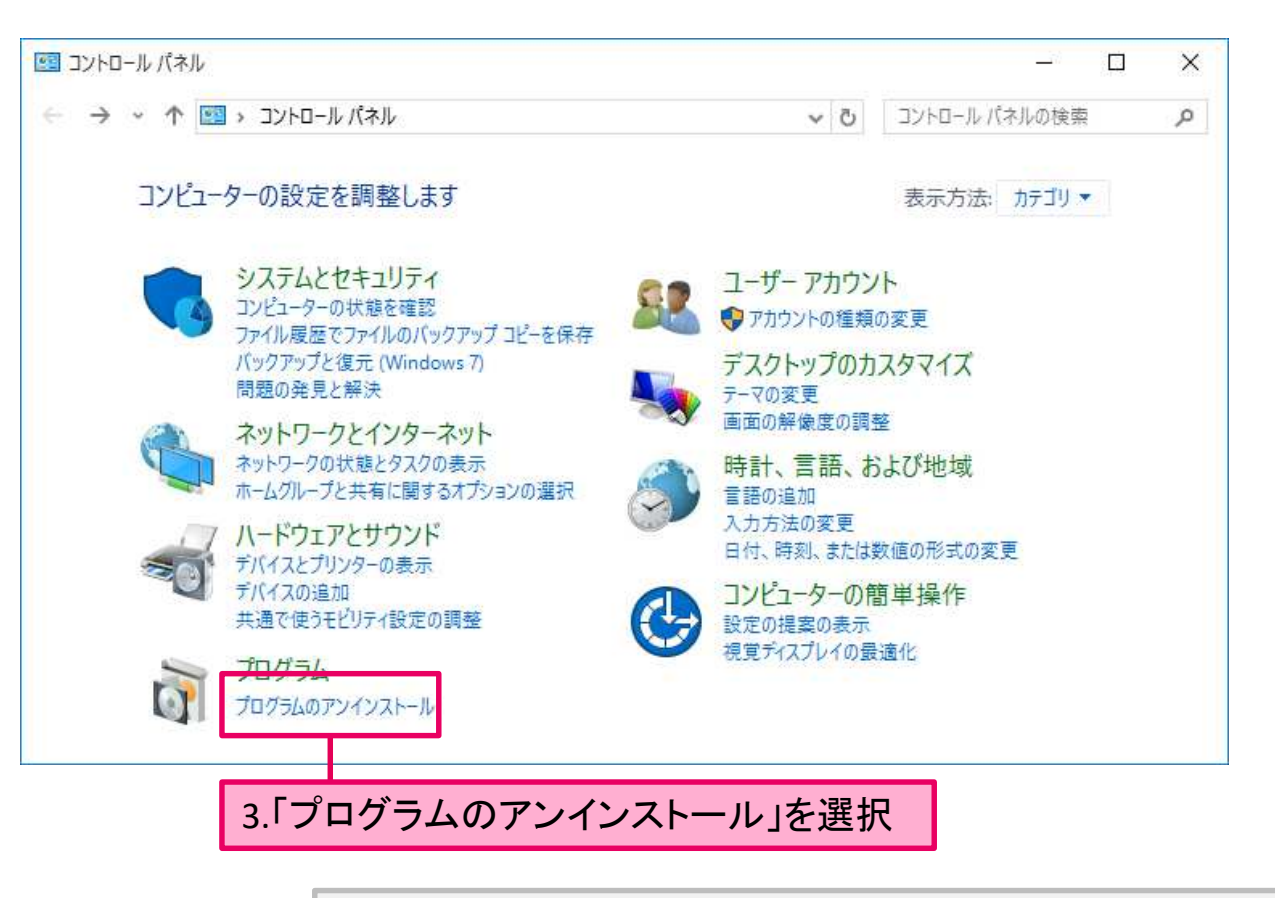

※ 表示方法が「大きい(小さい)アイコン」の場合、「プログラムと機能」を選択

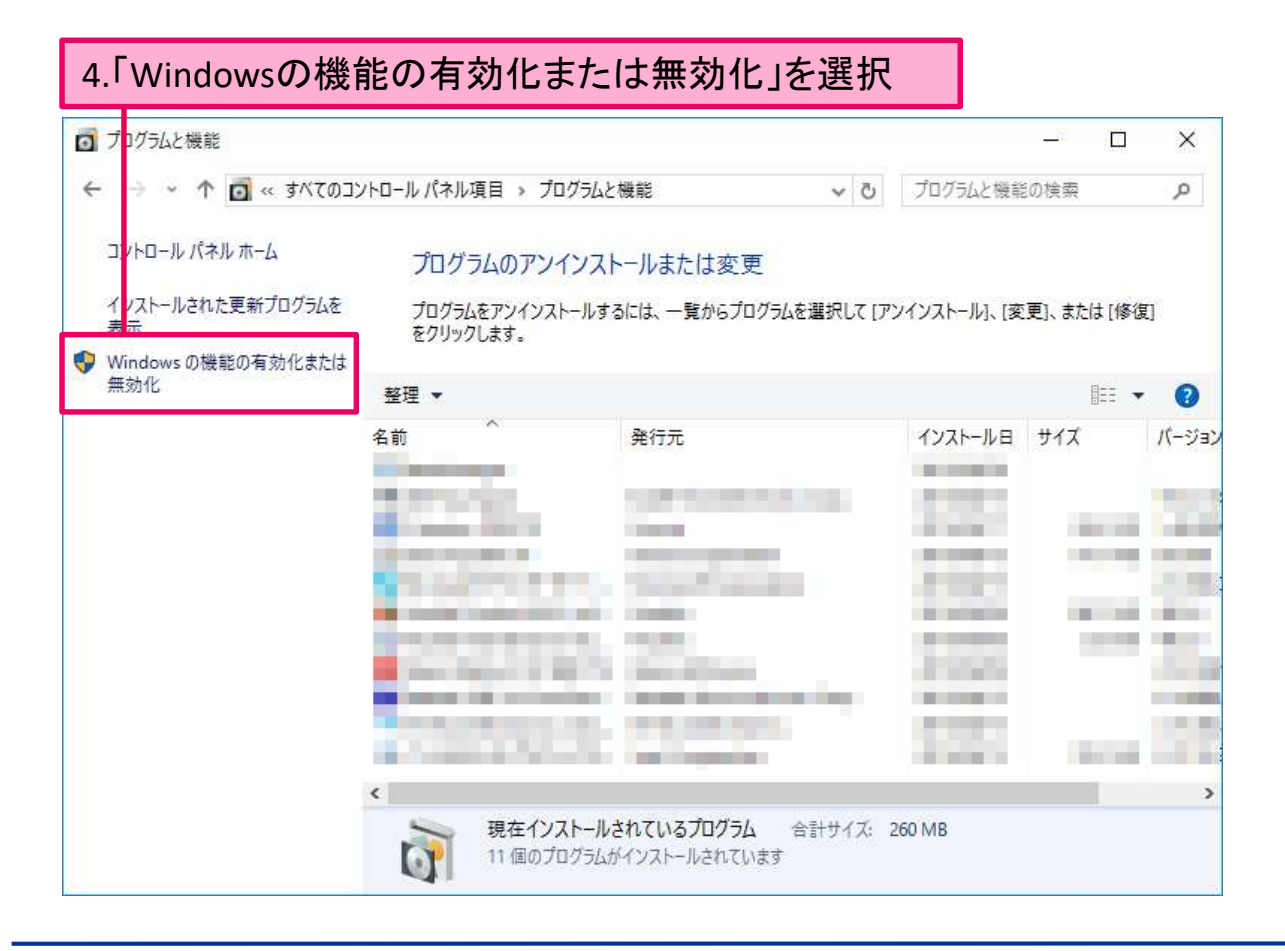

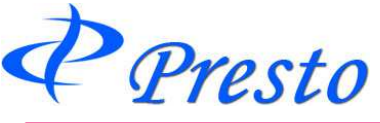

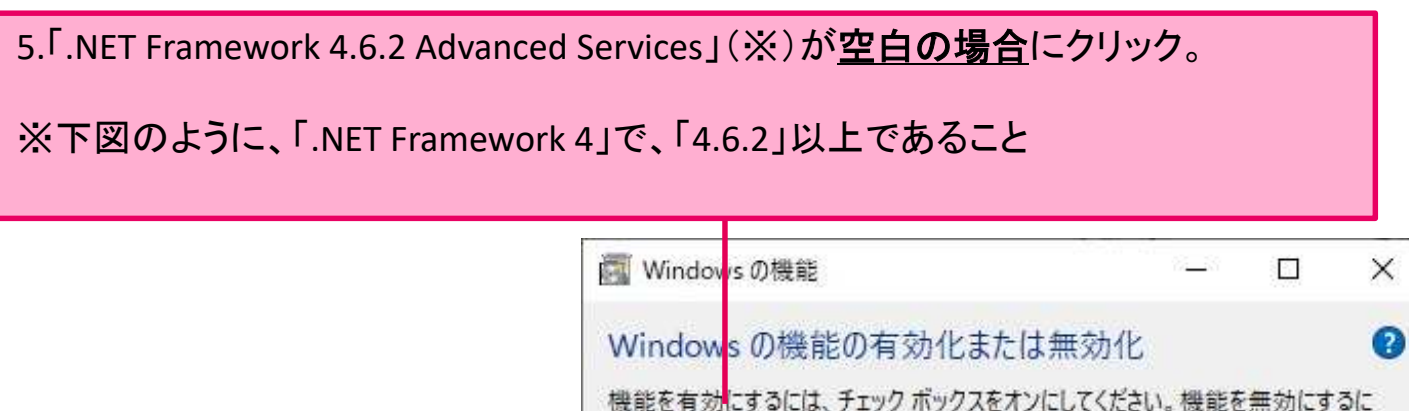

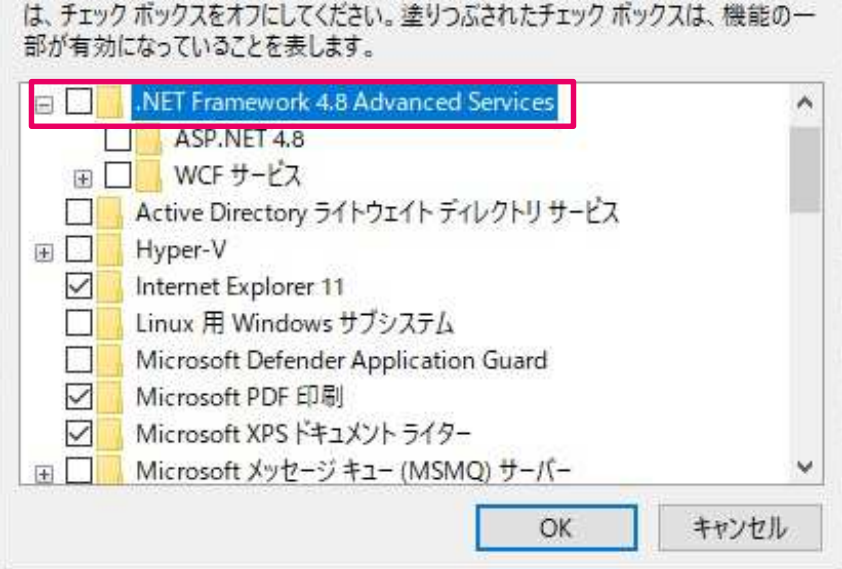

6.「 .NET Framework 4.6.2 Advanced Services 」内が「■」になったことを確認

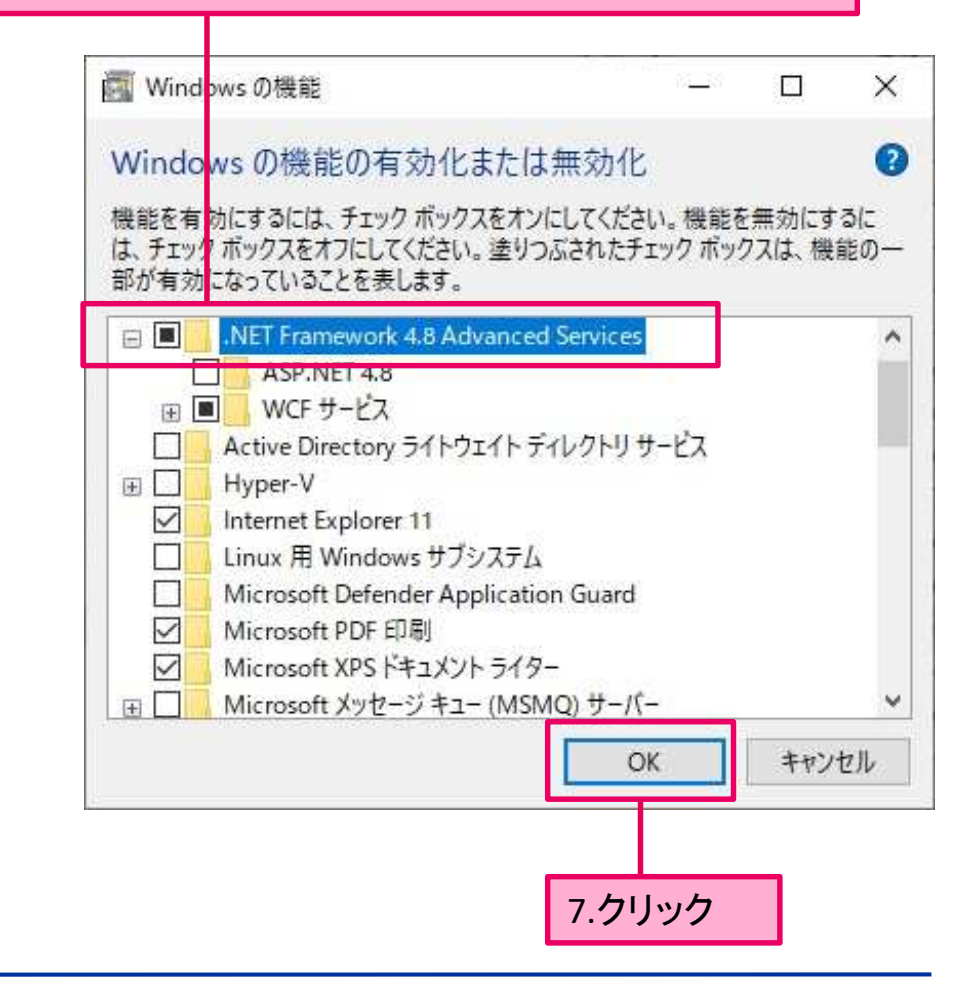

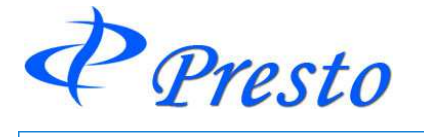

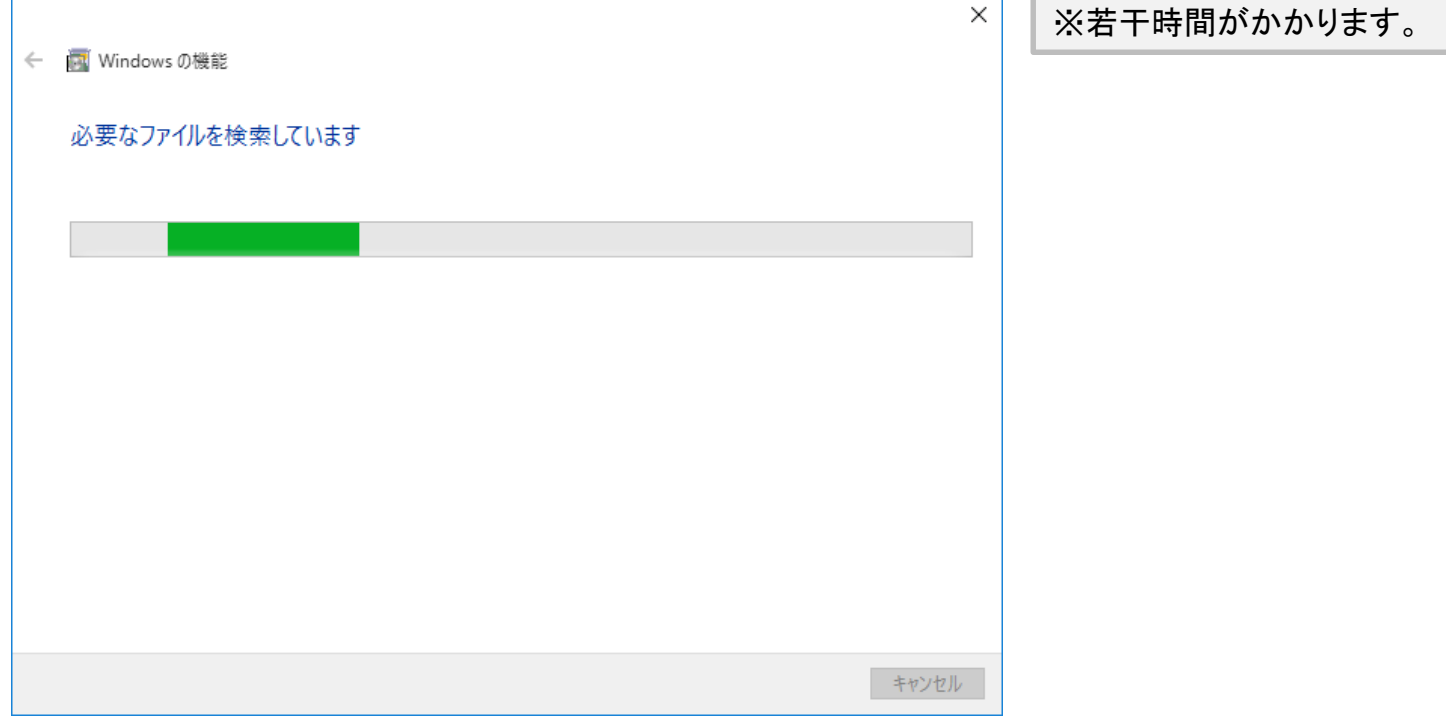

# 8.「Windows Updateからファイルをダウンロードする」をクリック

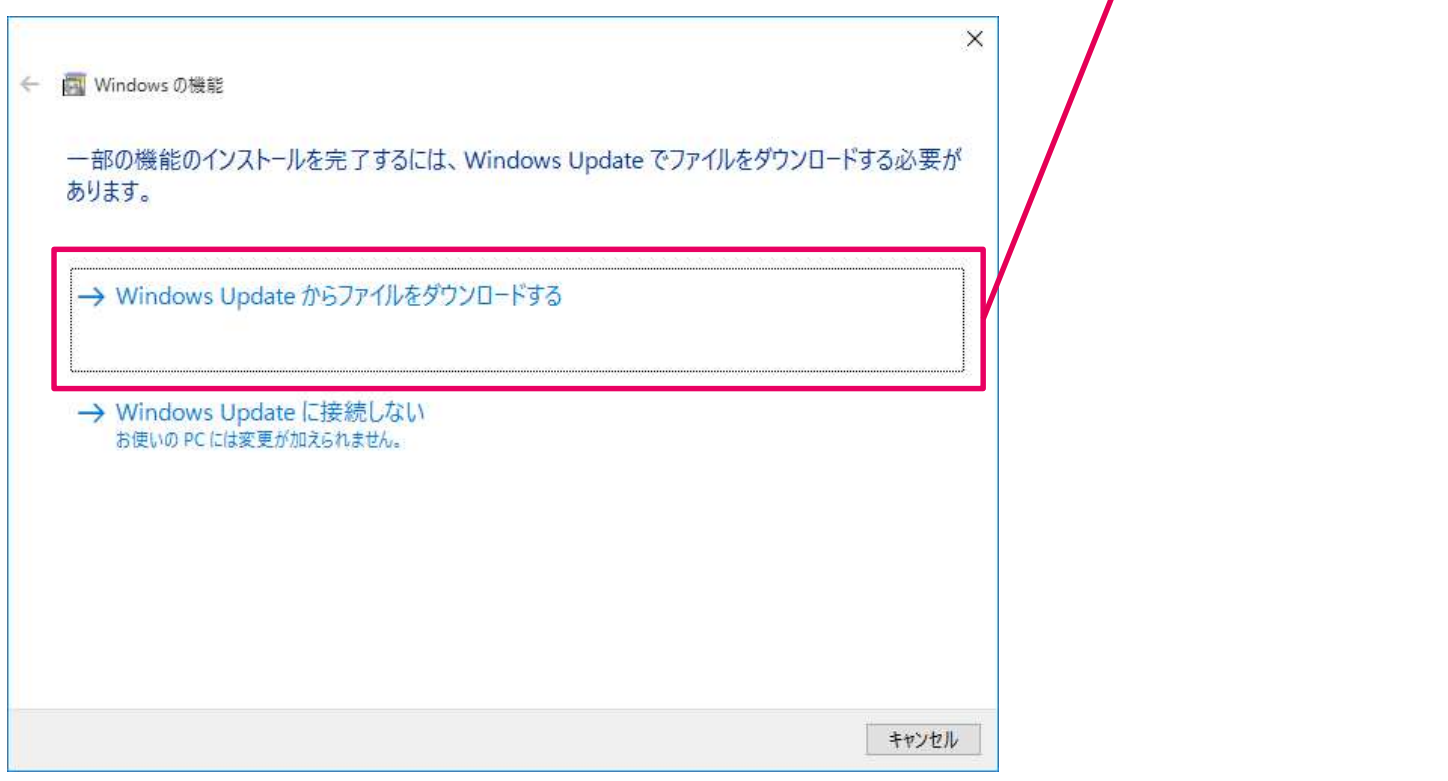

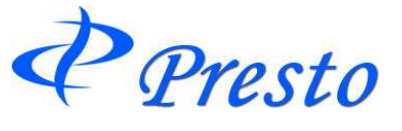

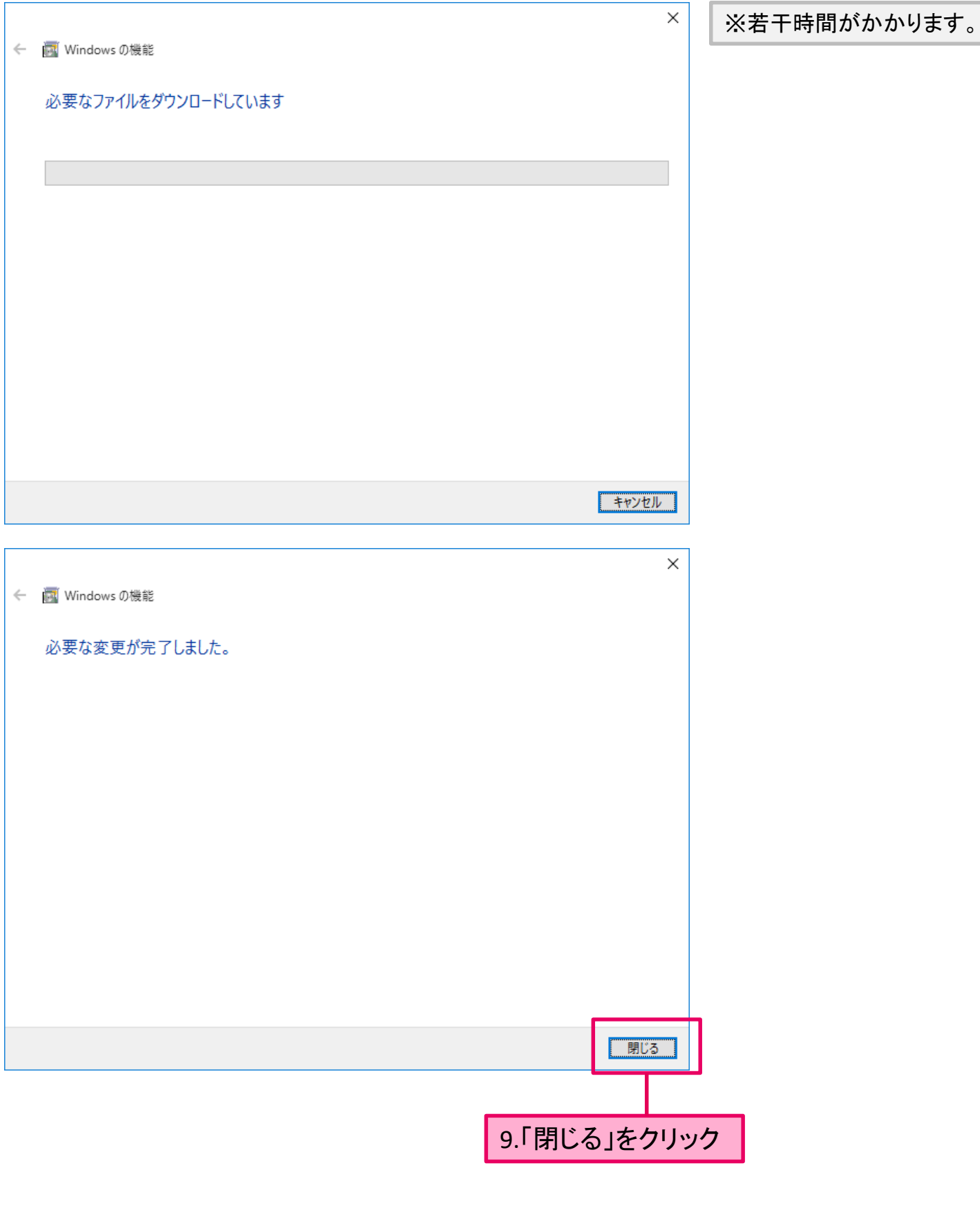

以上で、「.NET Framework 4.6.2 」の有効化の操作は終了です。

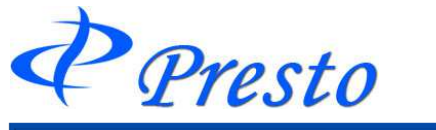

# **2**章 インストール方法

# ダウンロード手順

ホームページ(url: https://www.hoxsin.co.jp/online/system/)でダウンロードができます。

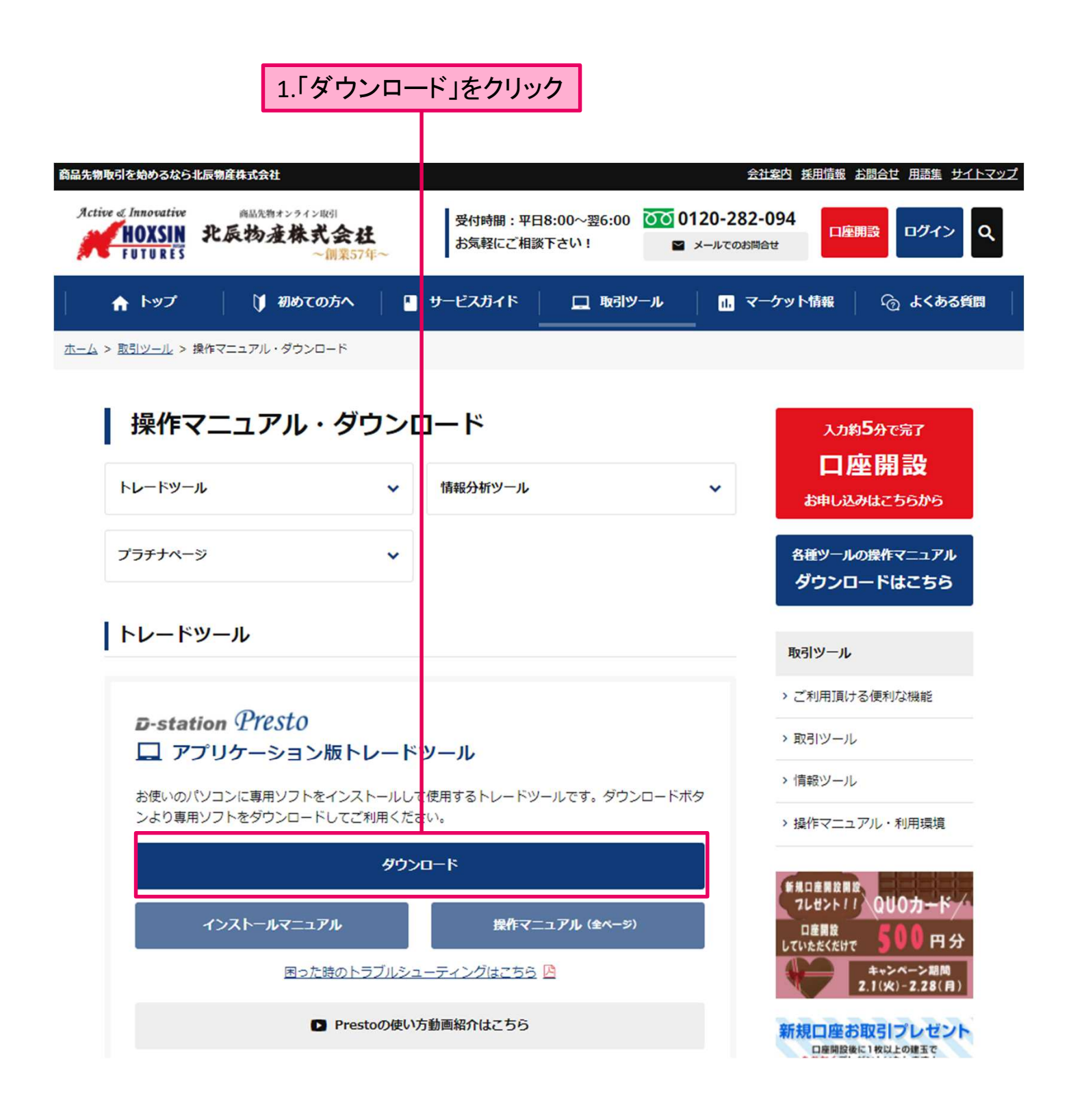

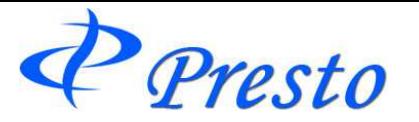

T

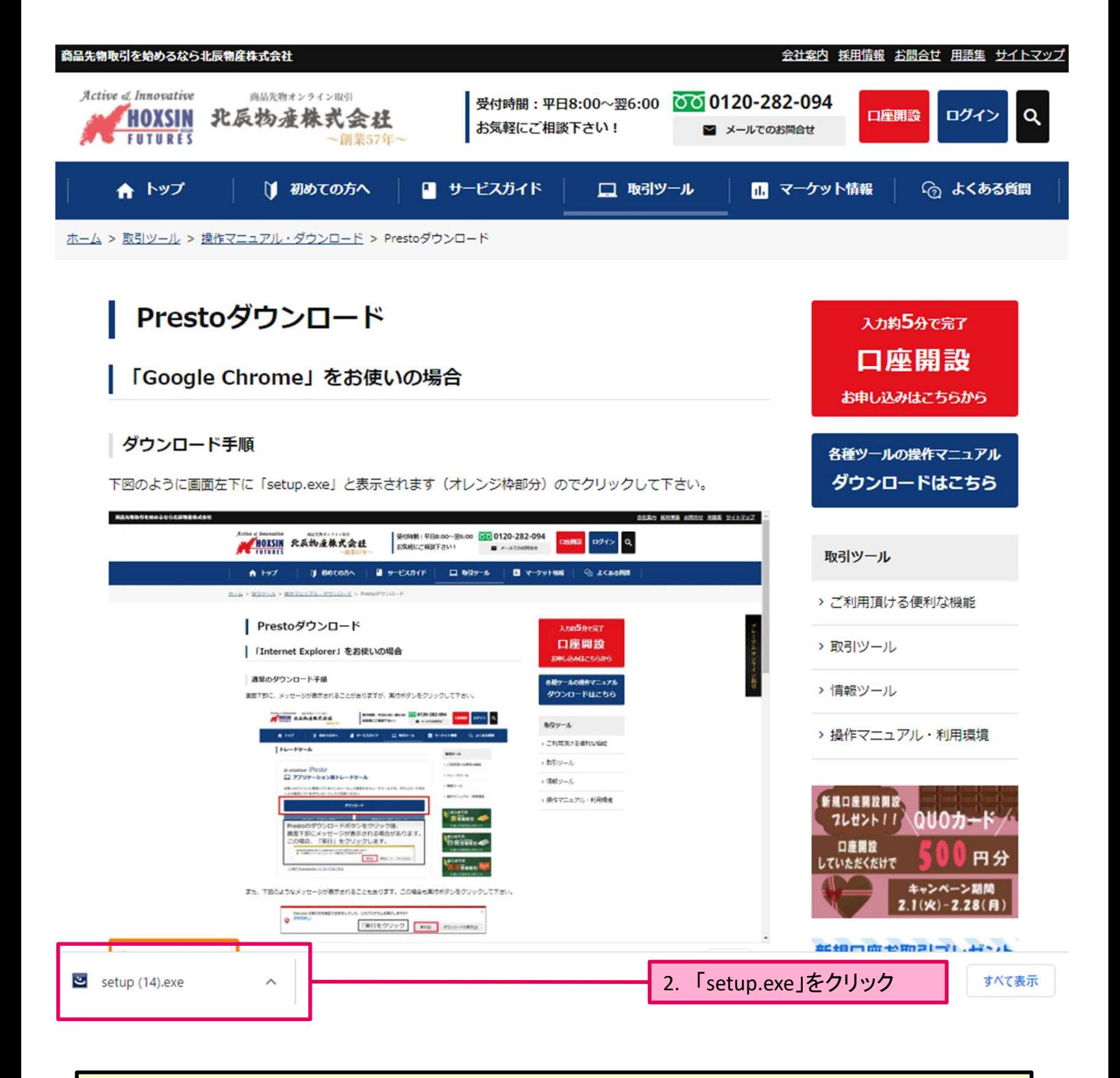

上図の例は、ブラウザ「Google Chrome」をご利用されている例です。 同ブラウザをご利用されている場合でも、異なるバージョンを利用されている場合、また、 異なるブラウザを利用されている場合、上図の限りではありませんので、ご了承ください。

「インストール手順」へ続く。

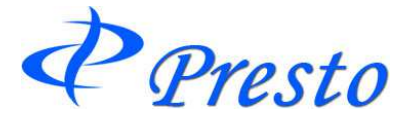

# インストール手順

Ţ

## ■ 「.NET Framework 4.6.2」がインストールされていない場合

前ページで「実行」ボタンをクリック後、お客様のPCに「.NET Framework 4.6.2 」がインス トールされていない場合、以下の手順が必要です。

「.NET Framework 4.6.2 」がインストールされている場合、本ページの操作は省略されます。

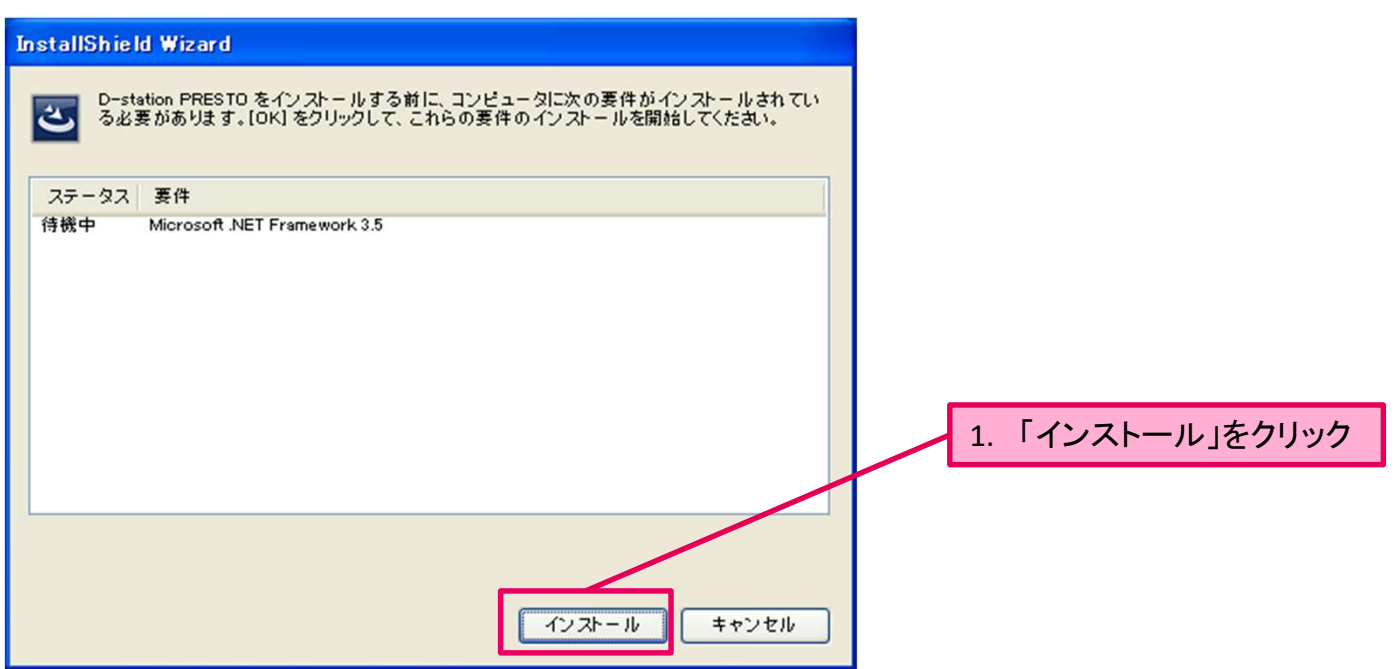

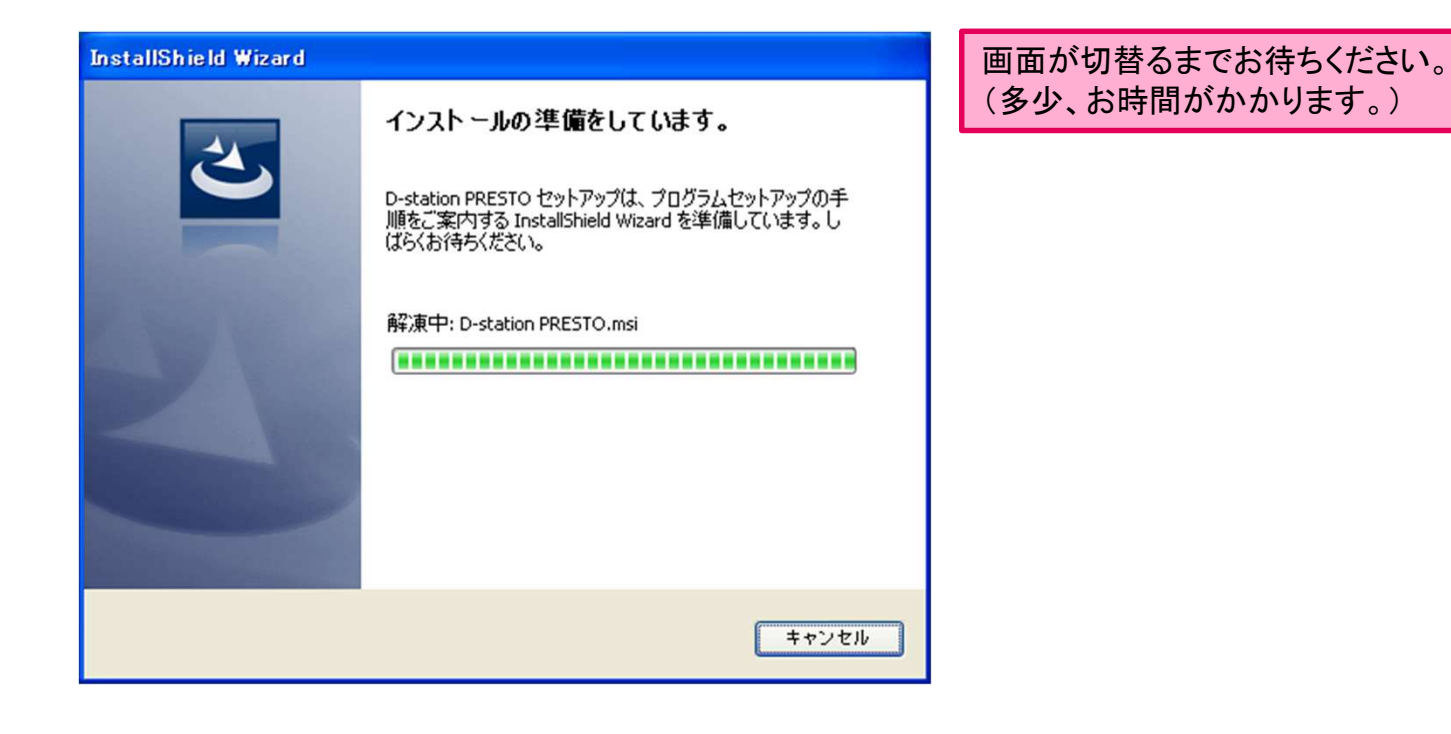

「**.NET Framework 4.6.2** 」がインストール済みの場合に続

く。

Presto

# ■ 「.NET Framework 4.6.2」がインストールされている場合

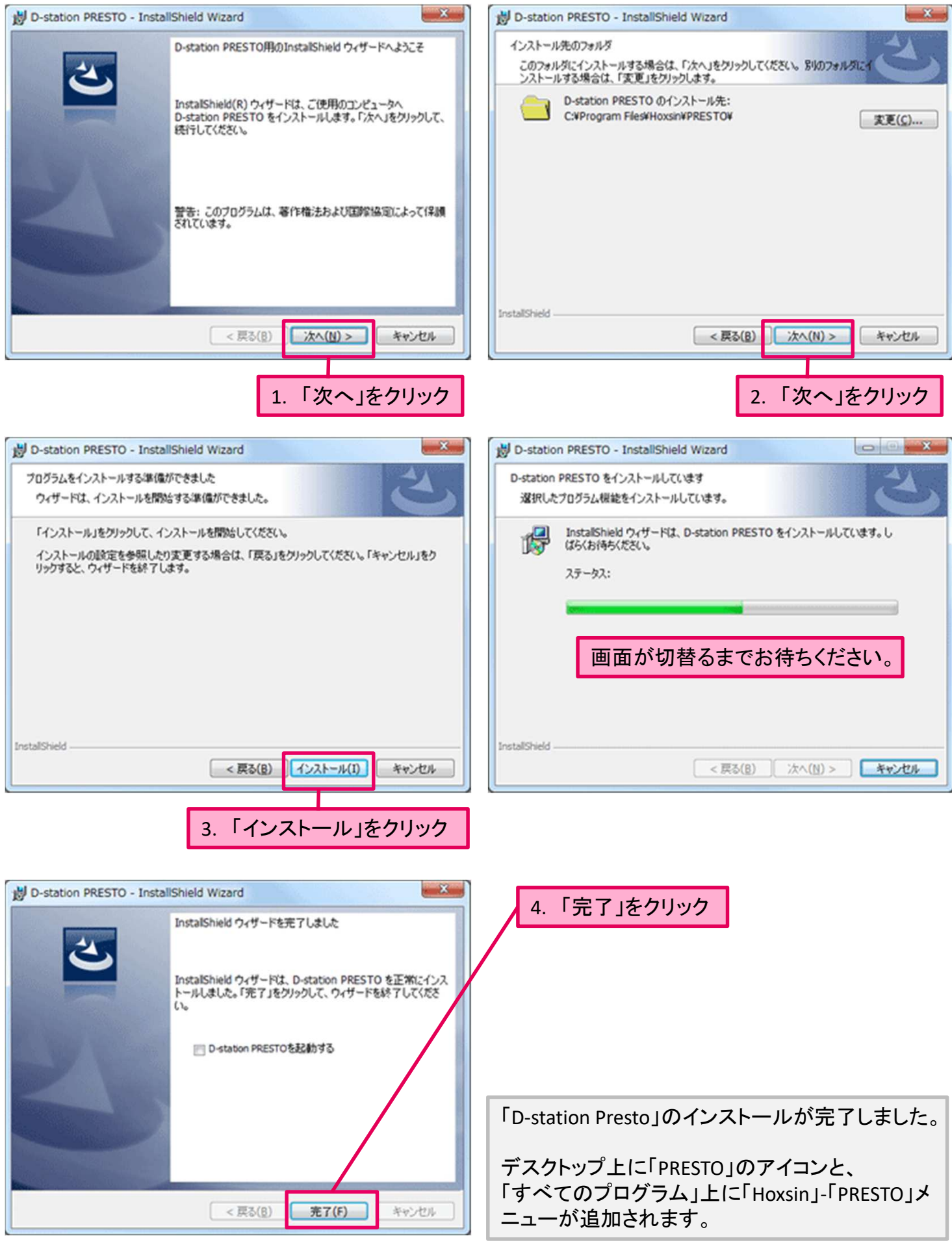

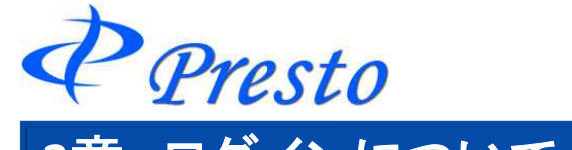

#### **3**章 ログインについて **D-station Presto**の起動 **Report Follows LU**  $\mathcal{B}$ デスクトップ画面の「PRESTO」アイコンをクリック  $\frac{d^2y}{dx^2}$ **PRESTO**

※Windowsのスタートメニューにて、「すべてのプログラム」-「Hoxsin」- 「PRESTO」からでも起動できます。

# バージョンアップ

D-station Presto に最新バージョンがある場合、以下の確認メッセージが表示されます。

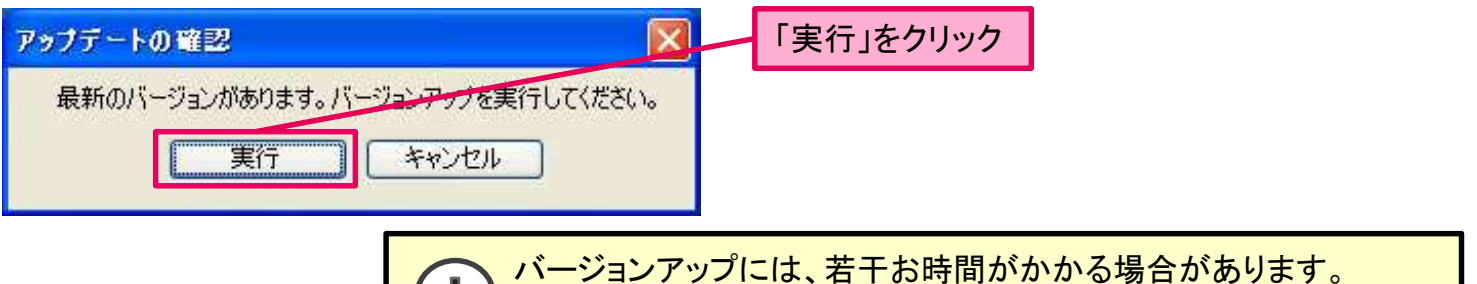

バージョンアップが終わると、自動でログイン画面が表示されます。

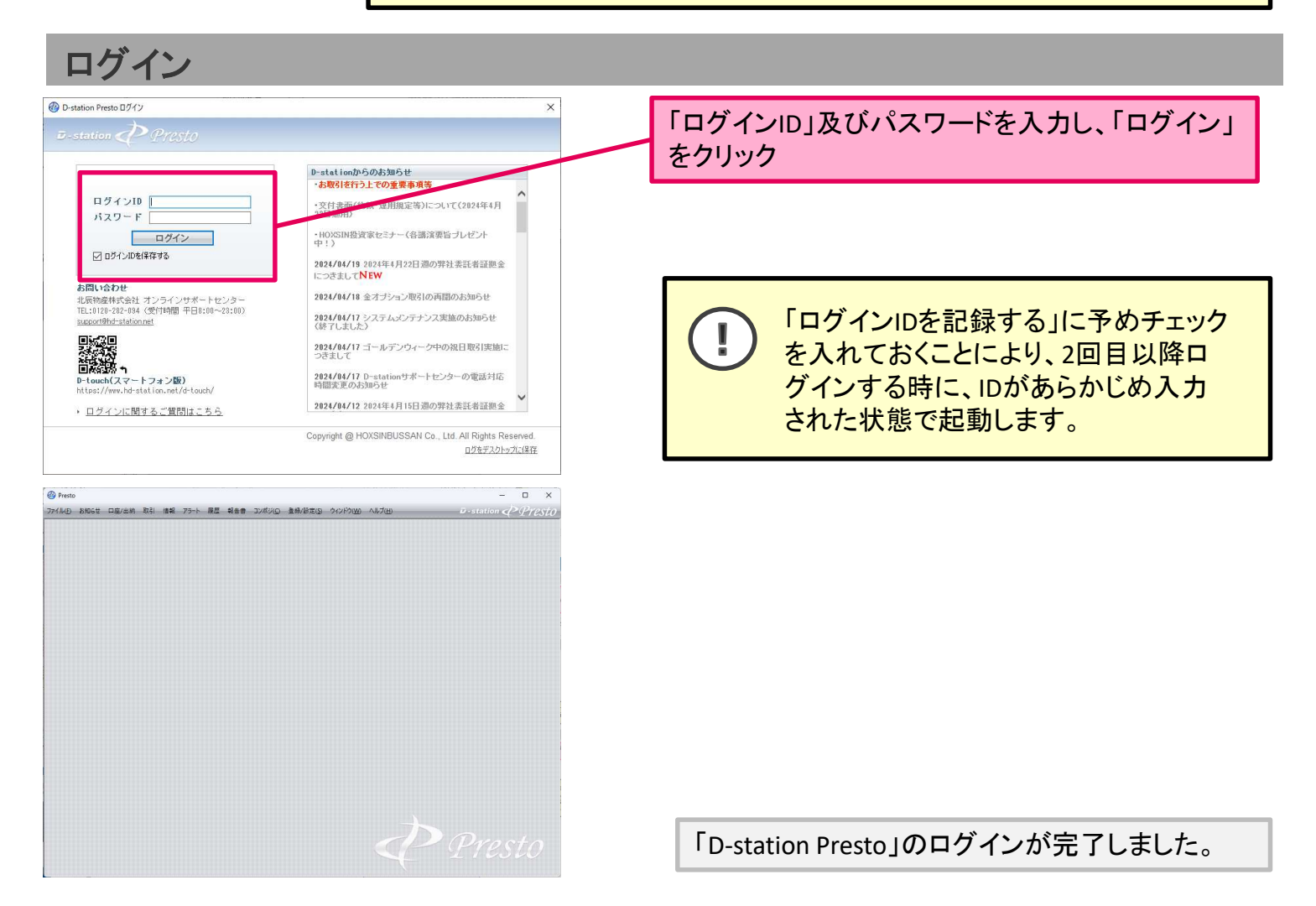

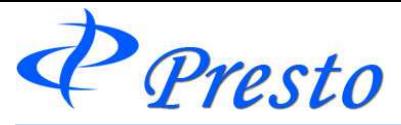

# **4**章 アンインストールについて

アンインスール(「D-station Presto」の削除)は、インストールをやり直す場合などにおいて行います。

#### アンインストールの手順

※以下の手順例は、「Windows 10」を基にしております。

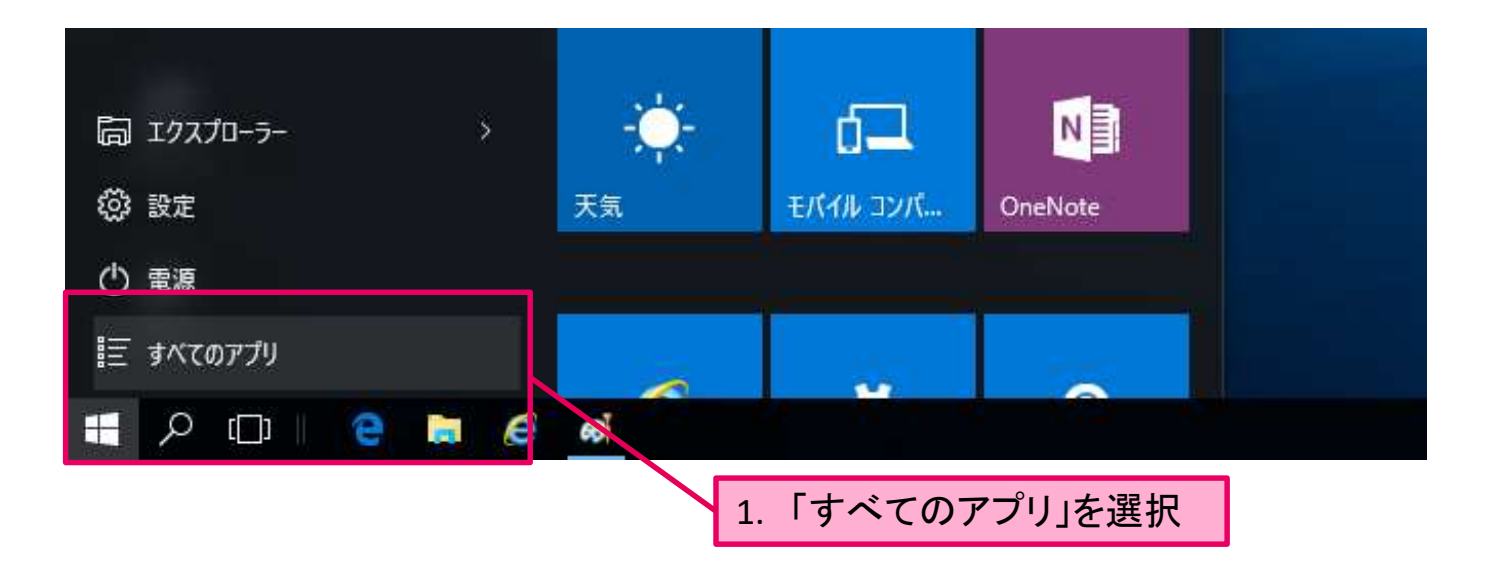

#### 2. 「Windows システムツール」ー「コントロールパネル」を選択

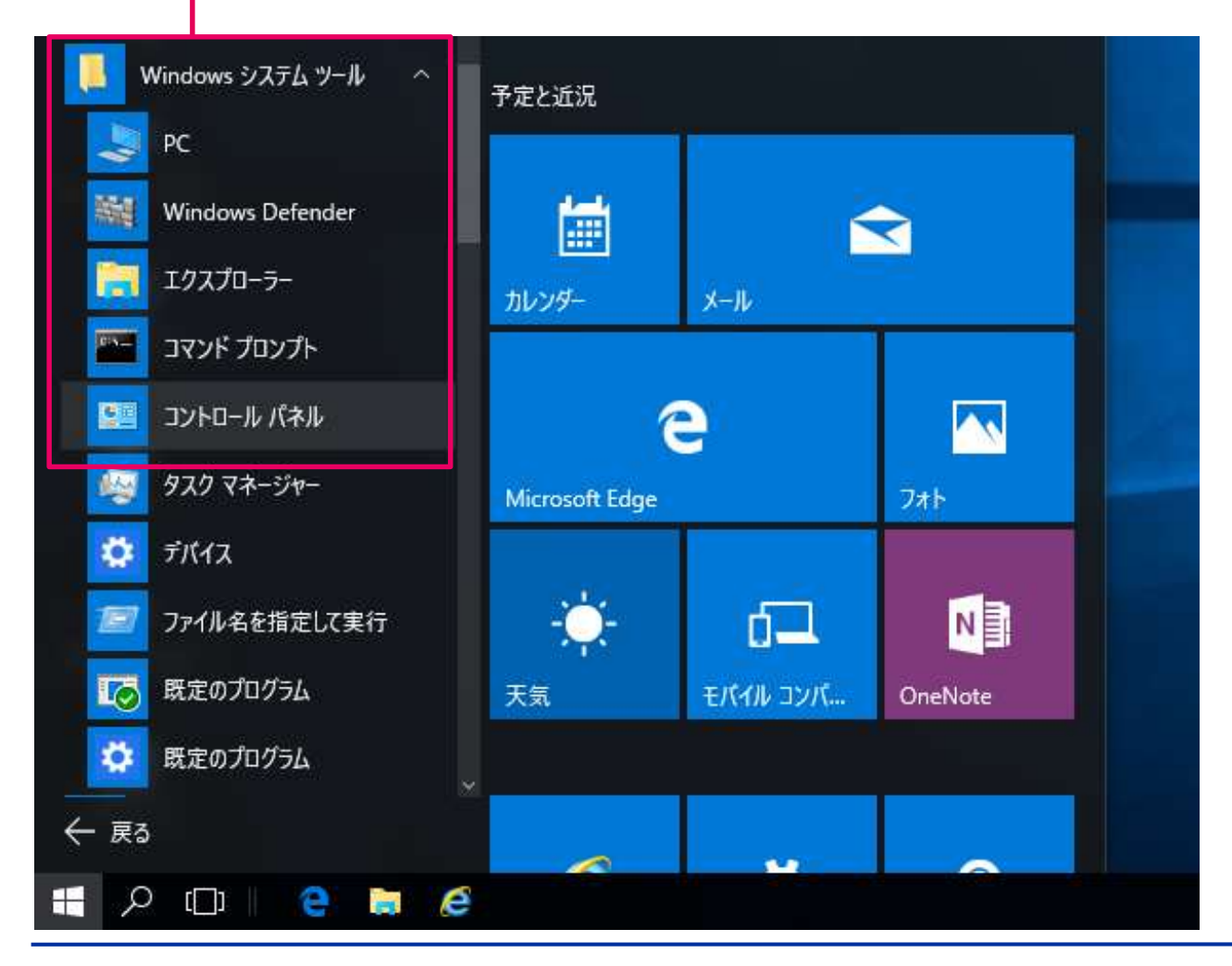

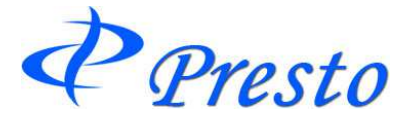

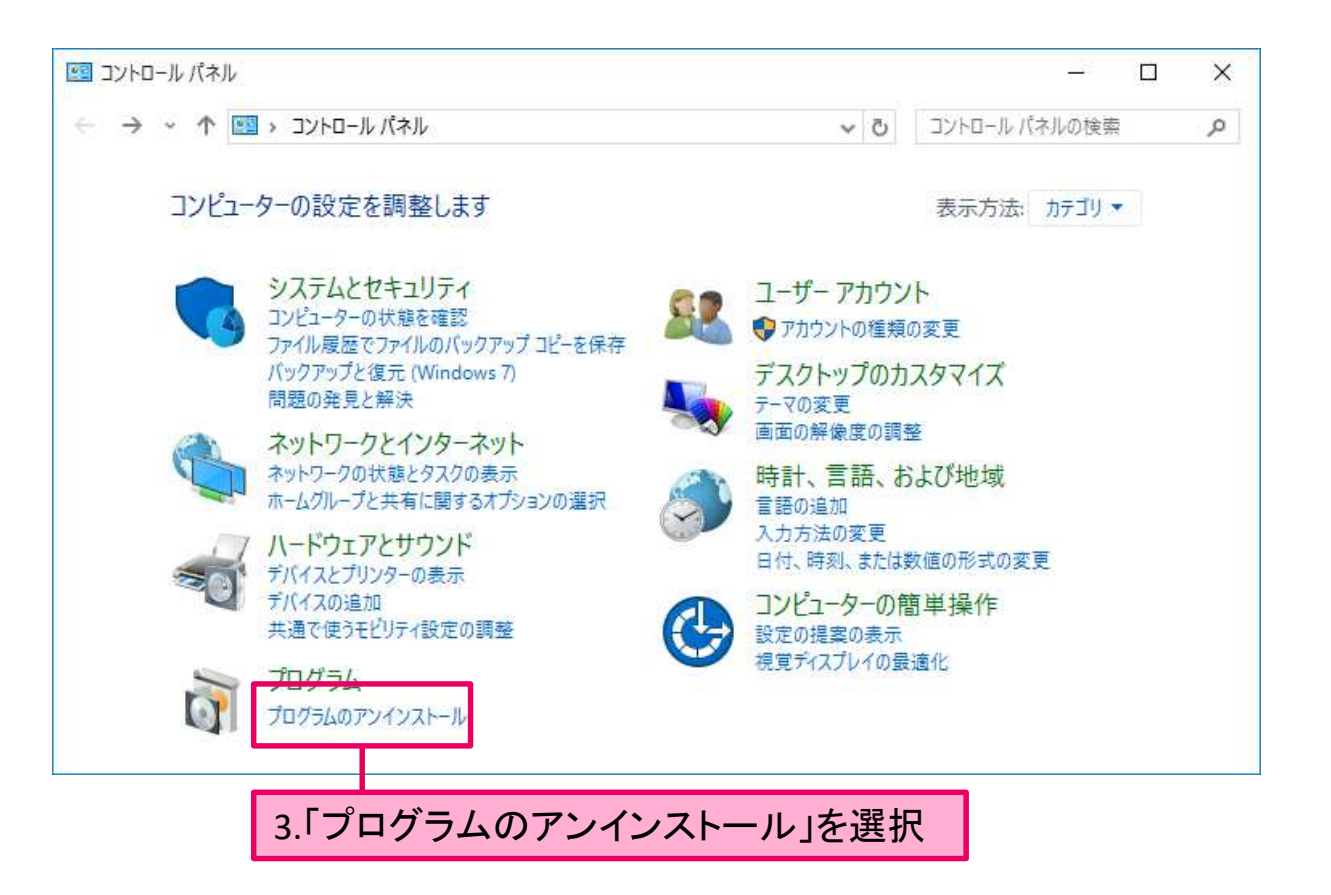

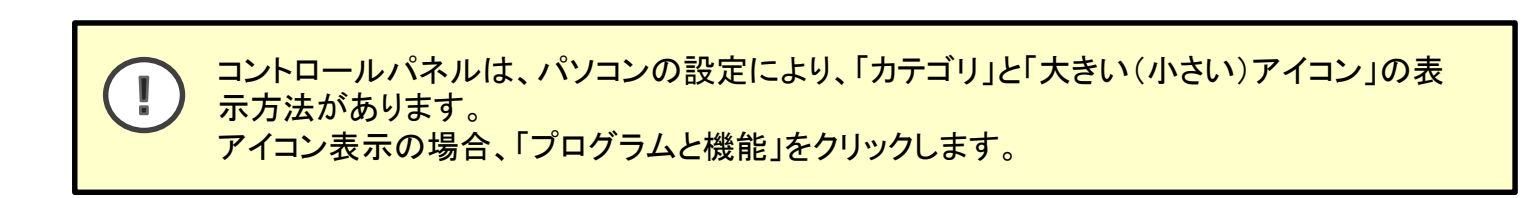

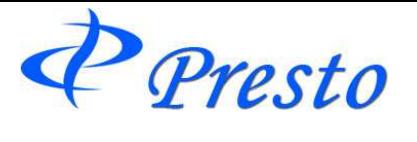

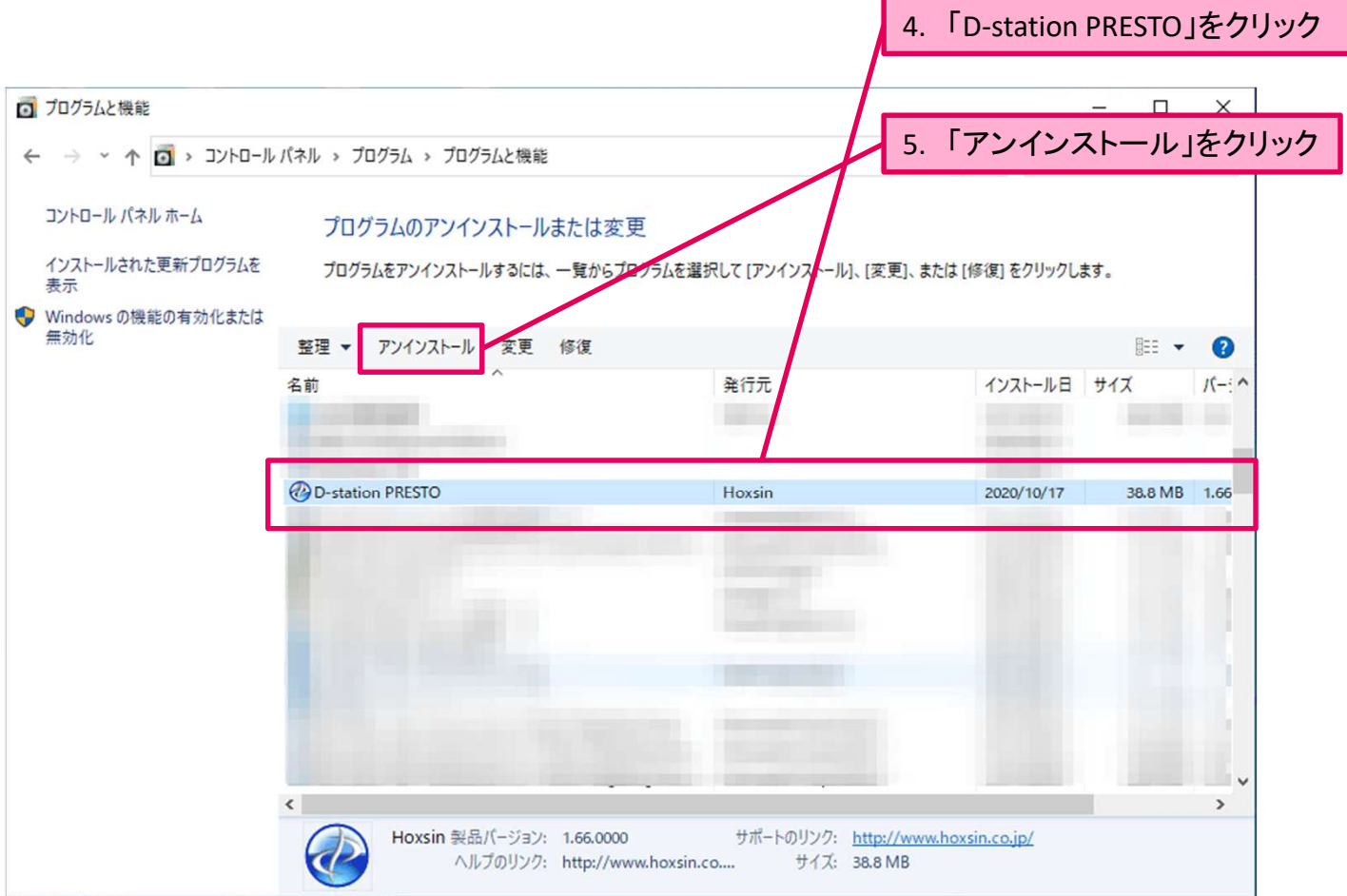

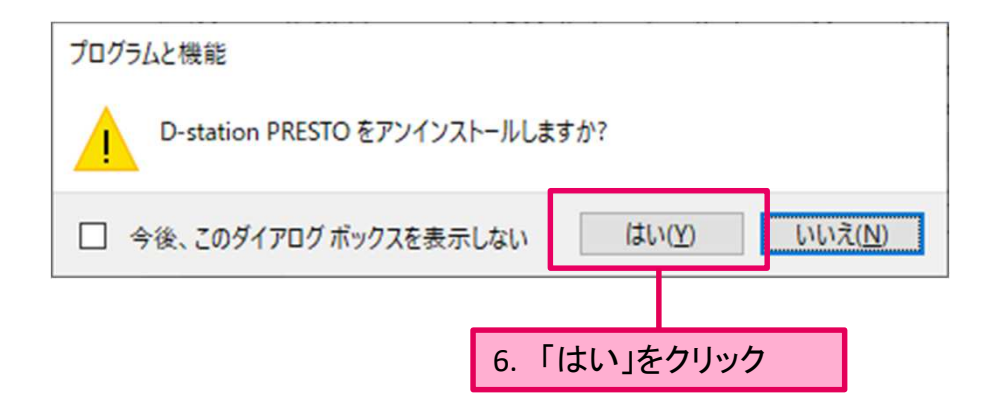